# **Base as a LCN Segment Coupler**

Since 1.7.5 software version **DOMIQ/Base** can be used as a segment coupler in the LCN installations. This result in three important advantages:

- **Reducing the installation costs LCN-SK** modules become expendable.
- **Speeding up of LCN programming LCN** segments can be programmed in parallel using multiple **LCN-Pro** connections at the same time.
- **Local logic** you can implement local timers and logical rules in each segment.

Further in this tutorial we present how to create LCN segment network using **DOMIQ/ Base** modules.

## **1. LCN Segment Network**

LCN segment network was designed for large building automation installations. Up to 250 modules can operate in a single segment, whereas single LCN installation can be divided into max. 120 segments. This adds a maximum of 30 000 units in the installation. Segments are numbered in the range of 5 to 124th. Addresses from 1 to 4 are reserved.

Address no. 3 is a broadcast address and it is used when there is a need to send out information to all available segments. Segment address No. 4 is used to send global messages to all segment couplers.

The division into segments has several advantages:

- Creating independently controlled areas, that can comunicate with each other, such as floors in a building, or building with building, etc.
- Increased clarity of the installation large installation divided into smaller pieces is easier to manage and programming.
- Higher speed of data transmission. Segmented installation processes data much quicker than one segment with a lot of modules.

The traditional LCN segment network is presented in the following diagram:

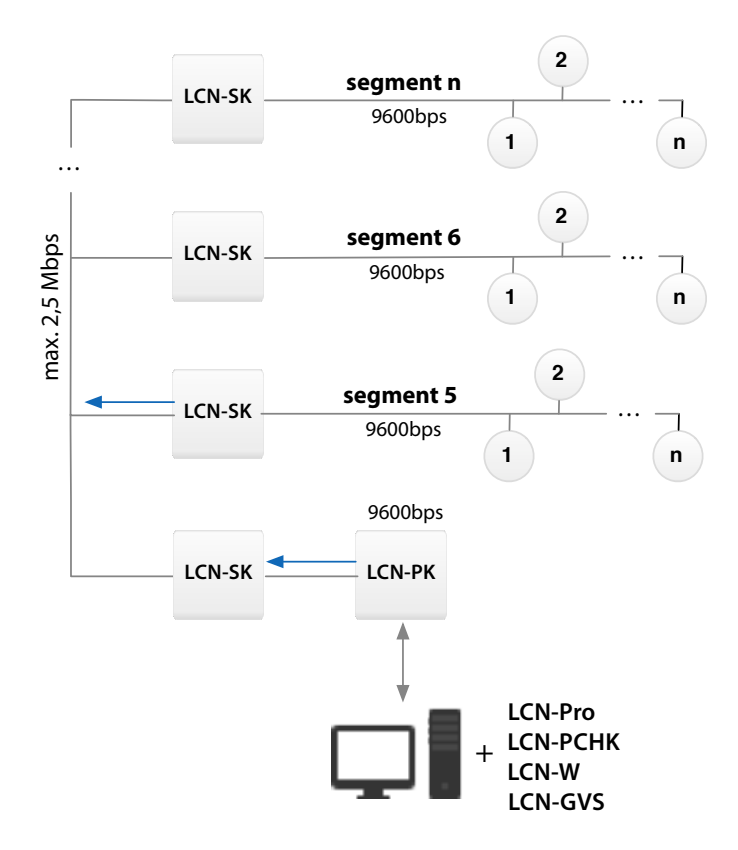

There are some limitations due to hardware capabilities of **LCN-PK** and **LCN-SK** modules.

**LCN-PK** can exchange data between PC and **LCN-SK** only at speed of 9600 bit/s. In large installation (large amount of data to be exchanged) it greatly reduces the comfort of the configuration and programming. In the biggest known LCN installations, duriation of reading whole installation is counted in days!

If you use a dedicated LCN visualization system, low data transmission speed also affects the response time of visualization. Changes in the system are presented with a delay.

Another limitation of traditional LCN segment installation is that you can programm remotely only a single segment at a time.

All mentioned limitations disappear when using **DOMIQ/Base** modules in place of the **LCN-SK**. Structure of LCN segment network with **DOMIQ/Base** modules as segment couplers is presented in the following diagram:

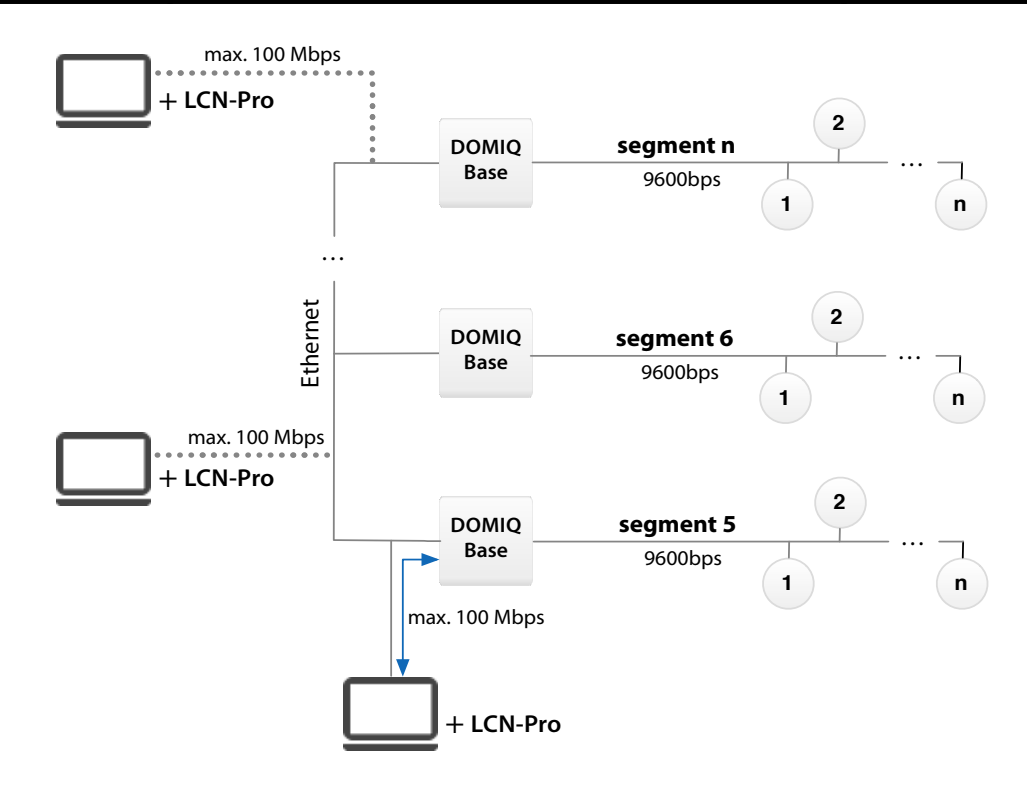

Analyzing the diagram above, we can see that **LCN-PK** module is no longer needed. Thanks to that we eliminated the weakest link of the LCN segment network. **Base** modules can exchange data at speed of 100Mbit/s (LAN). This provides a great workflow.

Single **Base** module allows to programm unbounded number of segments simultaneously. Having few computers with **LCN-Pro** software, you can greatly speed up the work by programming segments in parallel (dotted lines in the diagram).

## **2. LCN Configuration**

The first step is to configure LCN modules using **LCN-Pro** software. We used version 3.81.

In order to provide, that **Base** module reads the LCN modules status changes properly, their properties have to be set to send global status messages:

- 1. Choose a LCN module and then click op **Properties**.
- 2. In the window that appears, check **Show extended**. Then check **Status messages active** and select **Global messages** from the drop-down list.

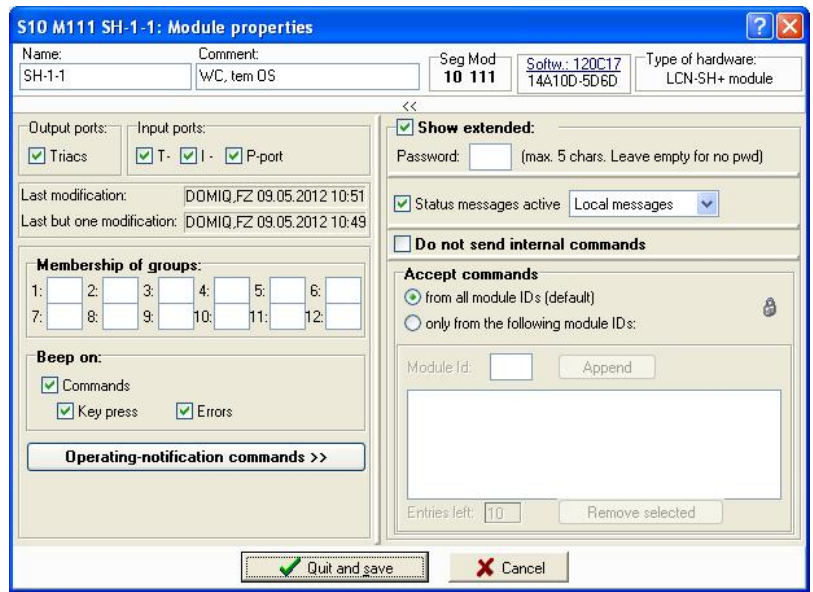

In the properties window of a segment coupler (**Base** module), transmission parameters are displayed. In present form they are informational only. **Do not change these settings. This can cause abnormal communication with the other segments.**

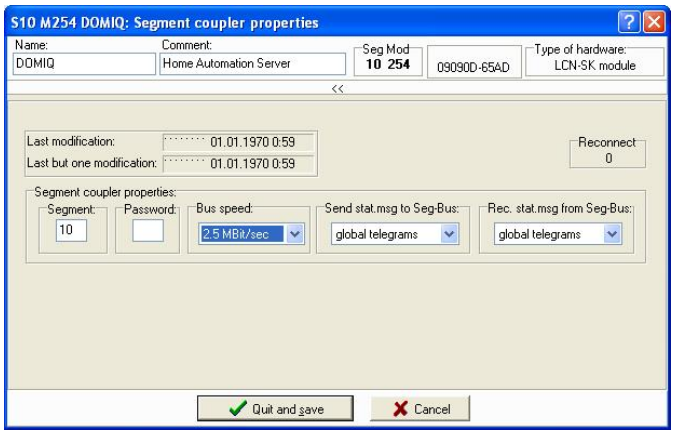

## **3. DOMIQ/Base Configuration**

#### **3.1. General Information**

Since version 1.7.5 **Base** configurator has a new tab – the **Links** tab.

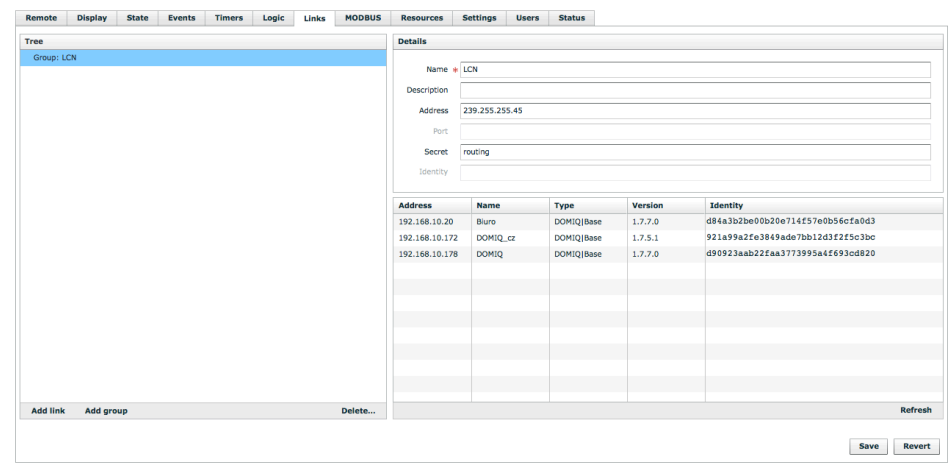

The **Links** tab allows us to define intersegmental communication. Using the **Links** tab you can also create direct point to point connections between two **Base** modules. This functionality is presented in a separete tutorial.

A framework of the **LInks** tab is very similar to the **Events** and **Timers** tabs. The left side of the window is the **Structure**. It contains a list of defined groups and connections. Groups are used to connect and communicate bigger groups of **Base** modules, including intersegmental communication.

In the right side of the **Links** tab, there is the **Details** section, in which connection parameters are configured. We will focus on **Name**, **Address** and **Password** parameters.

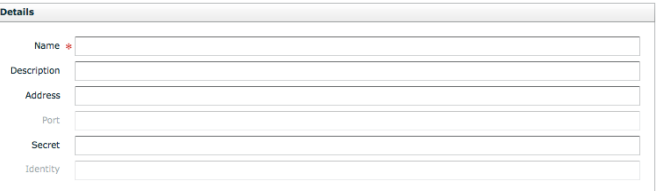

In order to provide intersegmental communication enter *LCN* in the **Name** field. **Any other name will prevent communication between LCN segments**. v

In the intersegmental communiacation **Base** modules use multicast IP to exchange information. In the multicast IP, according to RFC 3171, the IP addresses are assigned in range from **224.0.0.0** to **239.255.255.255**. By default **Base** uses multicast IP *239.255.255.44* and port: *44544*. You can leave the **Address** field blank if you want to use default IP and port. Otherwise enter IP from range mentioned above. Remember that each **Base** within particular group must have the same multicast IP address.

If you fill the **Password** field, the exchanged data will be encrypted.

Below **Details** section, there is a list of all **Bases** present in the installation.

### **3.2. Configuration Example**

Each **DOMIQ/Base** module with software 1.7.5 or newer includes a default configuration, which enables LCN intersegmental communication. Configuration presented further in this section is a modification of a default one. We changed the **Address** and **Password** to present full configuration options. Intersegmental communication is defined by the following procedure:

- 1. Add a group in the **Links** tab.
- 2. In the **Name** field enter LCN.
- 3. You can leave the **Address** field blank if you want to use default muticast IP. Otherwise enter IP from range mentioned in section 3.1. In our example we used: *239.255.255.45*.
- 4. You can also leave the **Password** field empty if you don't won't the data to be encrypted. Otherwise enter a password. In our case: *routing*.

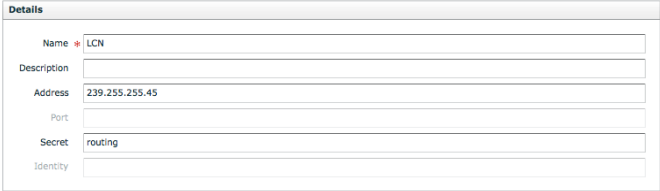

- 5. Choose the **Settings** tab, in the **Segment** field enter the number of the LCN segment.
- 6. Check **Events for other segments** to allow **Base** module to react on **Events** from other segments. It also enables **Base** module to keep the state of LCN modules from other segments.

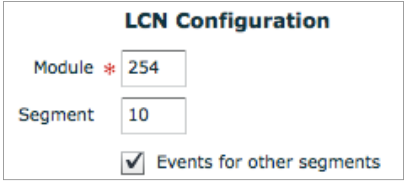

7. Repeat whole procedure in other **Base** modules.

### **3.3. Application**

As we mentioned in the introduction to this tutorial, using **Base** module as a segment coupler allows us to react on changes of state of devices from the other segments. It means that we can create events, timers, Lua scripts or visualizations which involve LCN modules from other segments. The operation principle and channels syntax doesn't change, you need only to remember to change segment number.

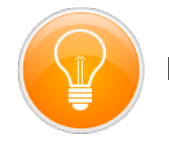

**Example**

As an example we will present creation of an event, which will be triggered by switching on a dimmable output from the other segment.

Let us assume that the segment number is **10**, the module ID is **11** and output number **1**

Add an event, in the **Name** field type: E.LCN.output.10.11.1 and in the **Data** enter 100.

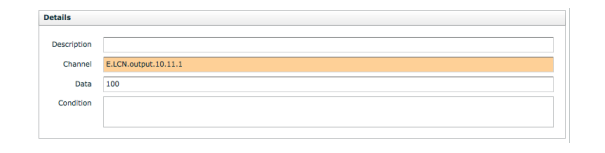

Next declare actions to be performed when the event is triggered.

**REMEMBER! The only difference is definitions involving modules from other segments is the segment number**.